# **Oracle® Retail Integration Cloud Services**

Administration Guide Release 16.0.023 **E92644-01** 

January 2018

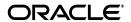

Oracle Retail Integration Cloud Services Administration Guide, Release 16.0.023

E92644-01

Copyright © 2018, Oracle and/or its affiliates. All rights reserved.

Primary Author: Nathan Young

This software and related documentation are provided under a license agreement containing restrictions on use and disclosure and are protected by intellectual property laws. Except as expressly permitted in your license agreement or allowed by law, you may not use, copy, reproduce, translate, broadcast, modify, license, transmit, distribute, exhibit, perform, publish, or display any part, in any form, or by any means. Reverse engineering, disassembly, or decompilation of this software, unless required by law for interoperability, is prohibited.

The information contained herein is subject to change without notice and is not warranted to be error-free. If you find any errors, please report them to us in writing.

If this is software or related documentation that is delivered to the U.S. Government or anyone licensing it on behalf of the U.S. Government, then the following notice is applicable:

U.S. GOVERNMENT END USERS: Oracle programs, including any operating system, integrated software, any programs installed on the hardware, and/or documentation, delivered to U.S. Government end users are "commercial computer software" pursuant to the applicable Federal Acquisition Regulation and agency-specific supplemental regulations. As such, use, duplication, disclosure, modification, and adaptation of the programs, including any operating system, integrated software, any programs installed on the hardware, and/or documentation, shall be subject to license terms and license restrictions applicable to the programs. No other rights are granted to the U.S. Government.

This software or hardware is developed for general use in a variety of information management applications. It is not developed or intended for use in any inherently dangerous applications, including applications that may create a risk of personal injury. If you use this software or hardware in dangerous applications, then you shall be responsible to take all appropriate fail-safe, backup, redundancy, and other measures to ensure its safe use. Oracle Corporation and its affiliates disclaim any liability for any damages caused by use of this software or hardware in dangerous applications.

Oracle and Java are registered trademarks of Oracle and/or its affiliates. Other names may be trademarks of their respective owners.

Intel and Intel Xeon are trademarks or registered trademarks of Intel Corporation. All SPARC trademarks are used under license and are trademarks or registered trademarks of SPARC International, Inc. AMD, Opteron, the AMD logo, and the AMD Opteron logo are trademarks or registered trademarks of Advanced Micro Devices. UNIX is a registered trademark of The Open Group.

This software or hardware and documentation may provide access to or information about content, products, and services from third parties. Oracle Corporation and its affiliates are not responsible for and expressly disclaim all warranties of any kind with respect to third-party content, products, and services unless otherwise set forth in an applicable agreement between you and Oracle. Oracle Corporation and its affiliates will not be responsible for any loss, costs, or damages incurred due to your access to or use of third-party content, products, or services, except as set forth in an applicable agreement between you and Oracle.

#### Value-Added Reseller (VAR) Language

#### **Oracle Retail VAR Applications**

The following restrictions and provisions only apply to the programs referred to in this section and licensed to you. You acknowledge that the programs may contain third party software (VAR applications) licensed to Oracle. Depending upon your product and its version number, the VAR applications may include:

- (i) the **MicroStrategy** Components developed and licensed by MicroStrategy Services Corporation (MicroStrategy) of McLean, Virginia to Oracle and imbedded in the MicroStrategy for Oracle Retail Data Warehouse and MicroStrategy for Oracle Retail Planning & Optimization applications.
- (ii) the **Wavelink** component developed and licensed by Wavelink Corporation (Wavelink) of Kirkland, Washington, to Oracle and imbedded in Oracle Retail Mobile Store Inventory Management.
- (iii) the software component known as **Access Via** Micensed by Access Via of Seattle, Washington, and imbedded in Oracle Retail Signs and Oracle Retail Labels and Tags.
- (iv) the software component known as  $Adobe\ Flex^{TM}$  licensed by Adobe Systems Incorporated of San Jose, California, and imbedded in Oracle Retail Promotion Planning & Optimization application.

You acknowledge and confirm that Oracle grants you use of only the object code of the VAR Applications. Oracle will not deliver source code to the VAR Applications to you. Notwithstanding any other term or condition of the agreement and this ordering document, you shall not cause or permit alteration of any VAR Applications. For purposes of this section, "alteration" refers to all alterations, translations, upgrades, enhancements, customizations or modifications of all or any portion of the VAR Applications including all

reconfigurations, reassembly or reverse assembly, re-engineering or reverse engineering and recompilations or reverse compilations of the VAR Applications or any derivatives of the VAR Applications. You acknowledge that it shall be a breach of the agreement to utilize the relationship, and/or confidential information of the VAR Applications for purposes of competitive discovery.

The VAR Applications contain trade secrets of Oracle and Oracle's licensors and Customer shall not attempt, cause, or permit the alteration, decompilation, reverse engineering, disassembly or other reduction of the VAR Applications to a human perceivable form. Oracle reserves the right to replace, with functional equivalent software, any of the VAR Applications in future releases of the applicable program.

# Contents

| Se | end Us Your Comments                                         | vii  |
|----|--------------------------------------------------------------|------|
| Pr | eface                                                        | ix   |
|    | Audience                                                     | ix   |
|    | Customer Support                                             | ix   |
|    | Improved Process for Oracle Retail Documentation Corrections |      |
|    | Oracle Retail Documentation on the Oracle Technology Network |      |
|    | Conventions                                                  |      |
| 1  | Administrative Tasks                                         |      |
|    | Oracle Support                                               | 1-1  |
|    | User Creation                                                | 1-1  |
|    | Assigning Members to a Role                                  | 1-3  |
|    | Retail Integration Cloud Services Default Enterprise Roles   | 1-6  |
|    | Revoking Role Membership                                     | 1-8  |
|    | Deleting a User or Disabling User Privileges                 | 1-10 |
|    | Resetting a User Password                                    |      |
|    | Approve Requests from User                                   | 1-12 |
|    | Approve Requests from User for Multiple Roles                | 1-14 |
|    | Importing a Batch of User Accounts                           | 1-16 |
|    | Bulk Role Membership Update (Optional)                       |      |
|    | Nightly Batch File Uploads                                   | 1-17 |
|    | Adding Authorized Keys                                       | 1-17 |
|    | Steps – Login to WinSCP                                      | 1-18 |
|    | Steps to Upload the Batch File                               | 1-20 |
|    | Export File Downloads                                        | 1-21 |

# **Send Us Your Comments**

Oracle® Retail Integration Cloud Services Administration Guide, Release 16.0.023

Oracle welcomes customers' comments and suggestions on the quality and usefulness of this document.

Your feedback is important, and helps us to best meet your needs as a user of our products. For example:

- Are the implementation steps correct and complete?
- Did you understand the context of the procedures?
- Did you find any errors in the information?
- Does the structure of the information help you with your tasks?
- Do you need different information or graphics? If so, where, and in what format?
- Are the examples correct? Do you need more examples?

If you find any errors or have any other suggestions for improvement, then please tell us your name, the name of the company who has licensed our products, the title and part number of the documentation and the chapter, section, and page number (if available).

**Note:** Before sending us your comments, you might like to check that you have the latest version of the document and if any concerns are already addressed. To do this, access the Online Documentation available on the Oracle Technology Network Web site. It contains the most current Documentation Library plus all documents revised or released recently.

Send your comments to us using the electronic mail address: retail-doc\_us@oracle.com

Please give your name, address, electronic mail address, and telephone number (optional).

If you need assistance with Oracle software, then please contact your support representative or Oracle Support Services.

If you require training or instruction in using Oracle software, then please contact your Oracle local office and inquire about our Oracle University offerings. A list of Oracle offices is available on our Web site at http://www.oracle.com.

# **Preface**

This guide describes the administration tasks for Oracle Retail Integration Cloud Services.

### **Audience**

This guide is intended for administrators.

This guide describes the administration tasks for Oracle Retail Integration Cloud Services.

# **Customer Support**

To contact Oracle Customer Support, access My Oracle Support at the following URL:

https://support.oracle.com

When contacting Customer Support, please provide the following:

- Product version and program/module name
- Functional and technical description of the problem (include business impact)
- Detailed step-by-step instructions to re-create
- Exact error message received
- Screen shots of each step you take

# Improved Process for Oracle Retail Documentation Corrections

To more quickly address critical corrections to Oracle Retail documentation content, Oracle Retail documentation may be republished whenever a critical correction is needed. For critical corrections, the republication of an Oracle Retail document may at times not be attached to a numbered software release; instead, the Oracle Retail document will simply be replaced on the Oracle Technology Network Web site, or, in the case of Data Models, to the applicable My Oracle Support Documentation container where they reside.

Oracle Retail documentation is available on the Oracle Technology Network at the following URL:

http://www.oracle.com/technetwork/documentation/oracle-retail-100266.html

An updated version of the applicable Oracle Retail document is indicated by Oracle part number, as well as print date (month and year). An updated version uses the

same part number, with a higher-numbered suffix. For example, part number E123456-02 is an updated version of a document with part number E123456-01.

If a more recent version of a document is available, that version supersedes all previous versions.

# Oracle Retail Documentation on the Oracle Technology Network

Oracle Retail product documentation is available on the following web site:

http://www.oracle.com/technetwork/documentation/oracle-retail-100266.html

(Data Model documents are not available through Oracle Technology Network. You can obtain these documents through My Oracle Support.)

# **Conventions**

The following text conventions are used in this document:

| Convention | Meaning                                                                                                    |
|------------|----------------------------------------------------------------------------------------------------|
| boldface   | Boldface type indicates graphical user interface elements associated with an action, or terms defined in text or the glossary.         |
| italic     | Italic type indicates book titles, emphasis, or placeholder variables for which you supply particular values.                          |
| monospace  | Monospace type indicates commands within a paragraph, URLs, code in examples, text that appears on the screen, or text that you enter. |

# **Administrative Tasks**

This chapter describes the processes for maintaining users and roles as well as batch processes.

For information regarding standard end user activities like creating and viewing reports, please see the Oracle Retail Integration Cloud Services User Guide.

# **Oracle Support**

It is considered to be a best practice to have all Oracle Retail Integration Cloud Services support requests submitted through a single point of contact for that customer environment; the client designated administrator is usually designated to perform this role.

The link to use when submitting Service Requests (SR) is:

https://support.oracle.com

#### **User Creation**

Before users can access the Oracle Retail Integration Cloud Services applications it is necessary to provision each user access to the system, and assign roles to each user to control what functionality will be available to them. The access provisioning is done using Oracle Identity Management (OIM). The following steps explain how to define users, assign roles and revoke access for users when needed. The OIM Application URL and the login with the required administrator access would be needed to execute the below steps:

- Log into the OIM application.
- Under Administration, click Users.

Figure 1-1 Select Users

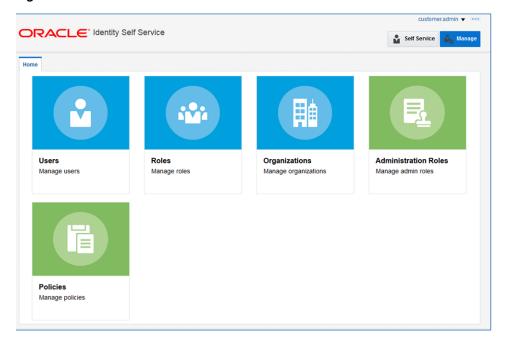

Under Actions, click Create.

Figure 1-2 Select Create

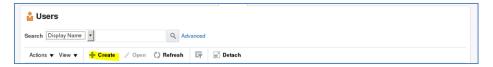

The Create User screen appears.

- **4.** Under Basic Information, enter the following:
  - First Name
  - Last Name
  - For Organization, enter Retail
  - For User Type, enter Full time employee
  - E-mail: Email address of the employee
- Under Account Settings, enter:
  - User Login: <firstname>.<lastname>
  - Password
  - Confirm Password

Figure 1–3 Complete User Information

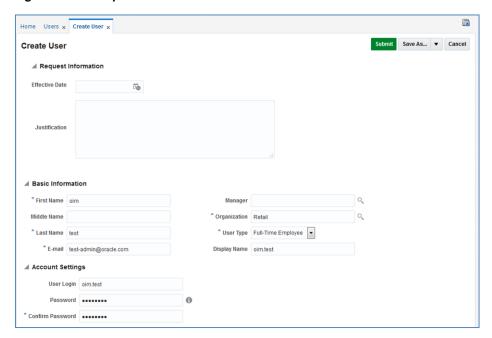

6. Click Submit.

# **Assigning Members to a Role**

To assign members to a role, complete the following:

- 1. Log into the OIM application.
- Click Users.

Figure 1-4 Select Users

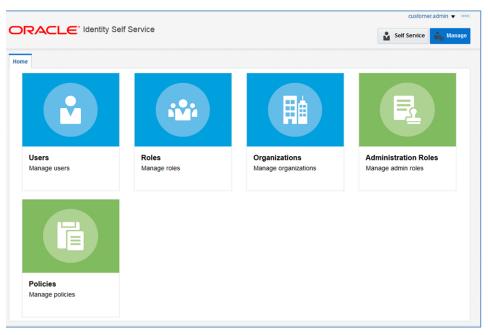

Click the oim.test user.

Figure 1-5 oim.test User

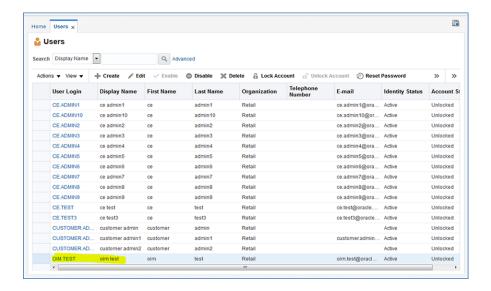

**4.** Click the Roles tab.

Figure 1-6 Roles Tab

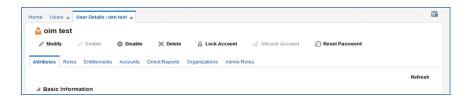

**5.** Click the **Request Roles** button.

Figure 1-7 Request Roles Button

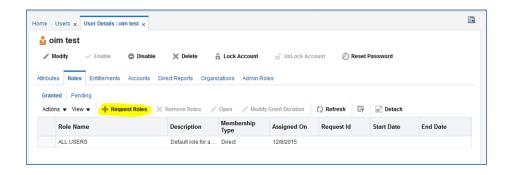

Click the **Add to Cart** button next to the role you want to assign.

Figure 1–8 Adding Roles to the Cart

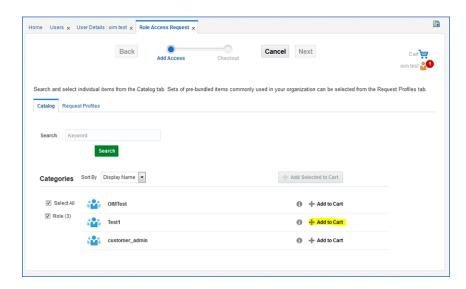

#### **7.** Click **Next**.

Figure 1-9 Add Access Request

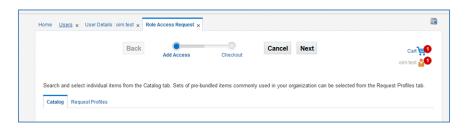

#### 8. Click Submit.

Figure 1-10 Submit Access Request

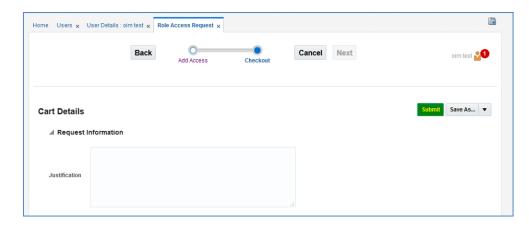

The role is now assigned to the User.

Figure 1-11 User Details

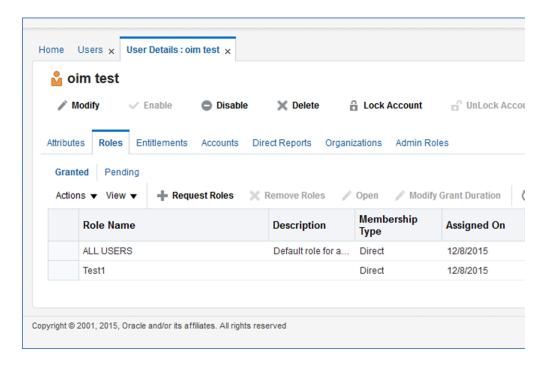

# **Retail Integration Cloud Services Default Enterprise Roles**

Retail Integration Cloud Services is built with role-based access. Permissions are associated with roles.

The following roles are available:

**RIB User Roles** 

| Role Name              | Admin Role    | Operator Role    | Monitor Role    |
|------------------------|---------------|------------------|-----------------|
| <b>Group Name</b>      | ribAdminGroup | ribOperatorGroup | ribMonitorGroup |
| Start/Stop<br>Adapters | Yes           | Yes              | No              |
| Change Log levels      | Yes           | Yes              | No              |
| View Logs              | Yes           | Yes              | Yes             |

#### **BDI Batch Admin Security Roles**

| Role Name                                      | Admin Role       | Operator Role       | Monitor Role       |
|------------------------------------------------|------------------|---------------------|--------------------|
| Group Name                                     | BdiJobAdminGroup | BdiJobOperatorGroup | BdiJobMonitorGroup |
| Edit configuration from UI                     | Yes              | No                  | No                 |
| Create/update/de<br>lete system<br>options     | Yes              | No                  | No                 |
| Create/update/de<br>lete system<br>credentials | Yes              | No                  | No                 |

| Role Name                                                     | Admin Role       | Operator Role               | Monitor Role       |
|---------------------------------------------------------------|------------------|-----------------------------|--------------------|
| Group Name                                                    | BdiJobAdminGroup | BdiJobOperatorGroup         | BdiJobMonitorGroup |
| View credentials                                              | Yes              | No                          | No                 |
| Run Jobs                                                      | Yes              | Yes                         | No                 |
| Monitor Jobs                                                  | Yes              | Yes                         | Yes                |
| HTTP GET<br>method access to<br>rest services                 | Yes              | Yes                         | Yes                |
| HTTP<br>POST/PUT/DELE<br>TE method access<br>to rest services | Yes              | Restricted to few services. | No                 |

# **BDI Process Flow Security Roles**

| Role Name                                                            | Admin Role               | Operator Role               | Monitor Role            |
|----------------------------------------------------------------------|--------------------------|-----------------------------|-------------------------|
| Group Name                                                           | BdiProcessAdmin<br>Group | BdiProcessOperator<br>Group | BdiProcessMonitorG roup |
| Update Process<br>DSL                                                | Yes                      | No                          | No                      |
| Start/Restart<br>Process                                             | Yes                      | Yes                         | No                      |
| All other services                                                   | Yes                      | Yes                         | No                      |
| Read only Access<br>to Process Flow<br>Live, Manage<br>Process Flow, | Yes                      | Yes                         | Yes                     |
| Historical Process<br>Flow Executions,                               |                          |                             |                         |
| System Logs UI tabs.                                                 |                          |                             |                         |
| HTTP GET<br>method access to<br>rest services                        | Yes                      | Yes                         | Yes                     |
| HTTP POST/PUT/DELE TE method access to rest services                 | Yes                      | Restricted to few services. | No                      |

## **BDI Scheduler Security Roles**

| Role Name       | Admin Role                 | Operator Role                 | Monitor Role              |
|-----------------|----------------------------|-------------------------------|---------------------------|
| Group Name      | BdiSchedulerAdmin<br>Group | BdiSchedulerOperator<br>Group | BdiSchedulerMonitorG roup |
| View and search | Yes                        | Yes                           | Yes                       |
| Create schedule | Yes                        | No                            | No                        |
| Edit schedule   | Yes                        | No                            | No                        |
| Delete schedule | Yes                        | No                            | Yes                       |

| Role Name                                                     | Admin Role                 | Operator Role                 | Monitor Role              |
|---------------------------------------------------------------|----------------------------|-------------------------------|---------------------------|
| Group Name                                                    | BdiSchedulerAdmin<br>Group | BdiSchedulerOperator<br>Group | BdiSchedulerMonitorG roup |
| Manual run<br>schedule                                        | Yes                        | Yes                           | Yes                       |
| Disable schedule                                              | Yes                        | Yes                           | No                        |
| Enable schedule                                               | Yes                        | Yes                           | No                        |
| HTTP GET<br>method access to<br>rest services                 | Yes                        | Yes                           | Yes                       |
| HTTP<br>POST/PUT/DELE<br>TE method access<br>to rest services | Yes                        | Yes                           | No                        |

# **Revoking Role Membership**

To revoke the membership of a member in a role:

- **1.** Log into the OIM application.
- 2. Click Users.

Figure 1-12 Select Users

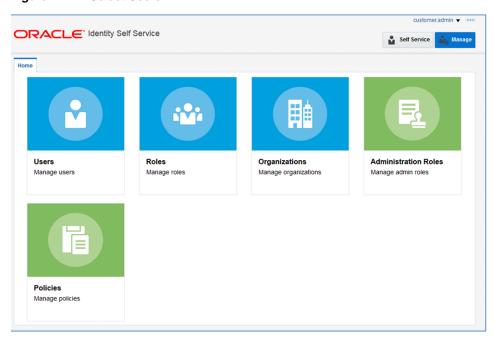

**3.** Click the oim.test user.

Figure 1-13 Select Role to Revoke Users

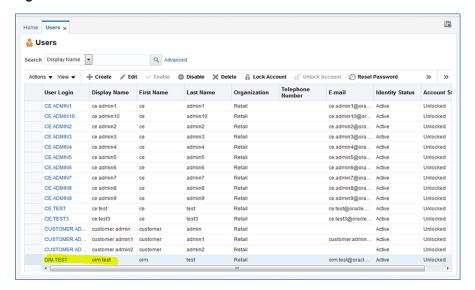

Click the Roles tab.

Figure 1-14 Roles Tab

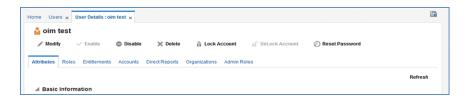

Select the Role you want to revoke and click the **Remove Role** button.

Figure 1-15 Remove Roles Button

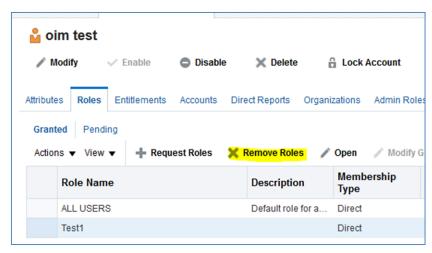

In the Remove Roles screen, click **Submit**.

Figure 1–16 Remove Roles Screen

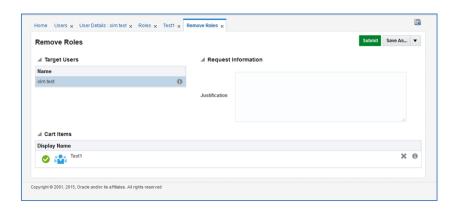

# **Deleting a User or Disabling User Privileges**

To delete or disable a user

- **1.** Log into the OIM application.
- 2. Under Administration, click Users.

Figure 1-17 Select Users

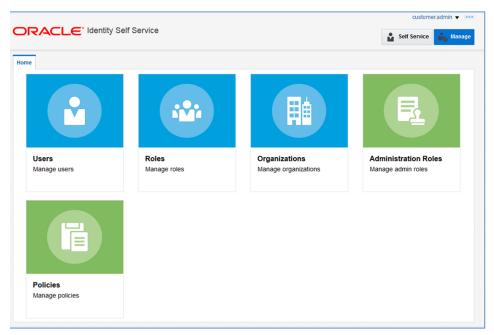

Select the user and click **Disable** or **Delete** as necessary.

Figure 1–18 Delete and Disable

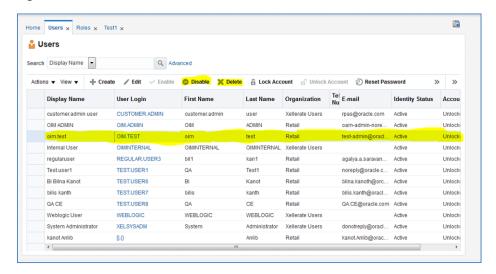

You can also Lock or Unlock a particular user from the same screen if needed.

# **Resetting a User Password**

To reset the password of a user:

- Log into the OIM application.
- Under Administration, click Users.

Figure 1-19 Select Users

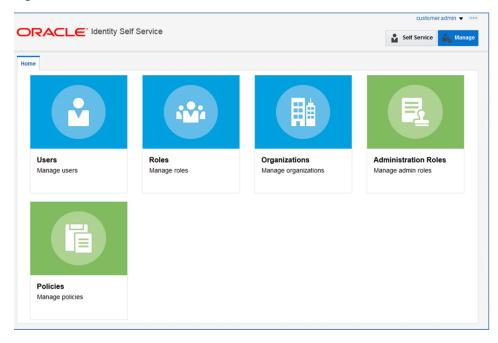

- Click the **Search** tab and then select on the User you want to reset the password.
- Click on Reset Password.

Figure 1-20 Reset Password Button

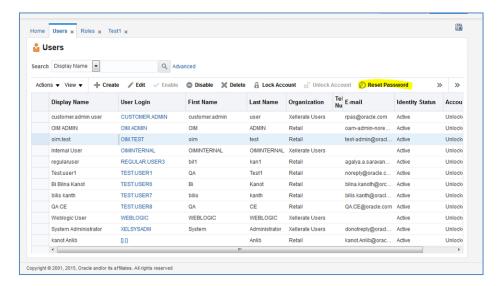

5. In the Reset Password screen, make sure Auto-generate the Password is selected and Click on Reset Password. (The system will auto generate the password and will email it to the user.)

Figure 1-21 Reset Password

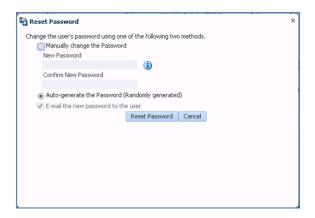

# Approve Requests from User

The users can also request for the Roles or revoke those that are available for him to access the RIS Service. Below are the steps to approve the request from the User.

- Login into OIM Application.
- Click **Pending Approvals**.

ORACLE\* Identity Self Service Self Service Manage Track Requests My Information My Access **Request Access** Manage your profile, passwords and challenge questions Request access for yourself or for others Track the status of your pending requests See what you have access to **Provisioning Tasks Pending Approvals** Take action on requests assigned to you for approvals Take action on fulfillment tasks assigned to you Copyright © 2001, 2015, Oracle and/or its affiliates. All rights reserved

Figure 1–22 Select Pending Approvals

Click on the Action that is assigned to you.

Figure 1-23 Pending Approvals Tab

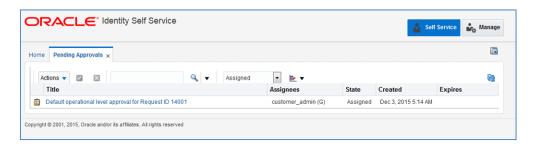

4. Click the Claim button.

Figure 1-24 Claim the Pending Approval

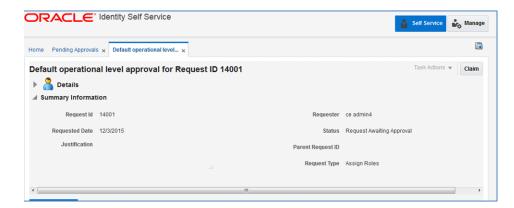

**5.** Click **Approve** or **Reject**.

Figure 1-25 Approve Pending Approval

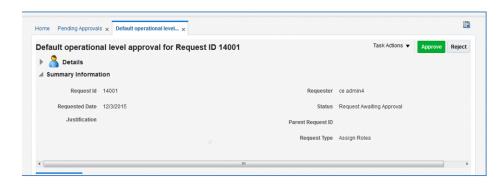

Once done the request is completed.

## **Approve Requests from User for Multiple Roles**

The users can also request for the multiple Roles or revoke them if they are available for him to access the RIS Service. Below are the steps to approve the request from the User.

- 1. Login into OIM Application.
- Click **Pending Approvals**.

Figure 1-26 Select Pending Approvals

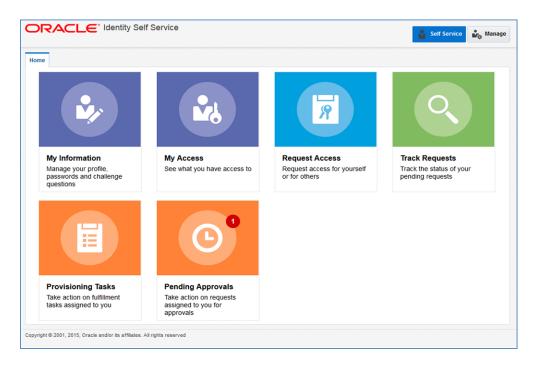

**3.** Click on the Action that is assigned to you.

Figure 1-27 Pending Approvals Tab

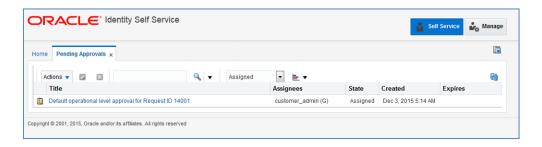

Click the **Claim** button.

Figure 1-28 Claim the Pending Approval

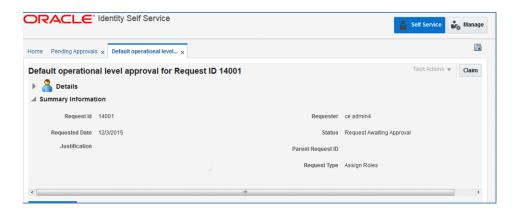

**5.** Click **Approve** or **Reject**.

Figure 1-29 Approve Pending Approval

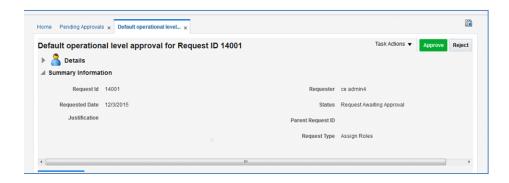

- Once done, if approved, the request is split into multiple requests, one for each role for each user. Approve all of them by following steps 3 to 5.
- **7.** Once all the requests are approved, all the roles will be assigned to users.

Note: The customer administrator can request multiple roles for multiple users. Once this request is made, the customer administrator is required to approve the request using the Approve Requests from User for Multiple Roles process.

### Importing a Batch of User Accounts

If you have batch of users that have to be created, the Oracle team can bulk load the users into the OIM Application. When users are bulk loaded their initial password will be set to the current password of a template user. The new users will be required to change their password on first login.

To request the creation of accounts by bulk loading, follow the below steps.

- Create CSV file listing all users to create (see example below).
- Create or identify a user to whose password will be used as the initial password for all created users.
- Open an SR with Oracle support and provide the CSV file and user from steps 1 and 2.

```
##################
filename.csv
###################
USR_LOGIN, USR_FIRST_NAME, USR_LAST_NAME, USR_EMAIL, ORG_NAME
ce.admin1,ce,admin1,ce.admin1@oracle.com,Retail
ce.admin2,ce,admin2,ce.admin2@oracle.com,Retail
ce.admin3,ce,admin3,ce.admin3@oracle.com,Retail
ce.admin4,ce,admin4,ce.admin4@oracle.com,Retail
ce.admin5,ce,admin5,ce.admin5@oracle.com,Retail
ce.admin6,ce,admin6,ce.admin6@oracle.com,Retail
ce.admin7,ce,admin7,ce.admin7@oracle.com,Retail
ce.admin8,ce,admin8,ce.admin8@oracle.com,Retail
ce.admin9,ce,admin9,ce.admin9@oracle.com,Retail
ce.admin10,ce,admin10,ce.admin10@oracle.com,Retail
```

# **Bulk Role Membership Update (Optional)**

If you have quite a few users that have roles to be assigned to, the Oracle team can bulk update the role membership into the OIM Application.

To update the membership of the by bulk update, follow the below steps.

- Create CSV file with the user role mapping. Please note that the user name must be in upper case (see example below).
- **2.** Open an SR with Oracle support and provide the CSV file and user from steps 1.

```
##################
role.csv
#####################
UGP NAME, USR LOGIN
Role1, CE. ADMIN1
Role2, CE. ADMIN1
Role1, CE. ADMIN2
Role3, CE. ADMIN3
Role4, CE. ADMIN4
Role5, CE. ADMIN5
Role6, CE. ADMIN6
Role7, CE. ADMIN7
Role8, CE. ADMIN8
Role2, CE. ADMIN8
Role2, CE, ADMIN9
```

**Note:** If you want more than one role attached to a particular user, add one more row with the role that you want the user to have and the user name. Refer to the CE.ADMIN1 in above table for example.

### Nightly Batch File Uploads

The following is the file upload process. The Private/Public Keys must be generated and the public Key must be associated with your SFTP Account for the file uploads. The Adding Authorized Keys section describes the step-by-step method to generate the Keys (2048 bit RSA Keys).

### Adding Authorized Keys

The following is the process to generate a 2048 bit RSA key and add the same to the SFTP server. This is done with the help of WinSCP tool on Windows. However the same can be done using ssh-keygen on Linux as well.

- 1. Launch WinSCP and select Tools -> Run PuttyGen.
- Select "SSH-2 RSA" for the type of key to generate and enter "2048" for the number of bits in a generated key field and click **Generate**.

Figure 1-30 Key Generator

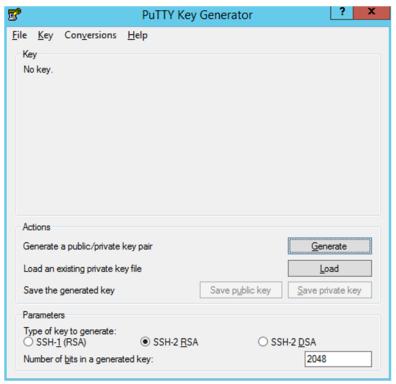

Move the mouse over the blank space in the window until the key is generated.

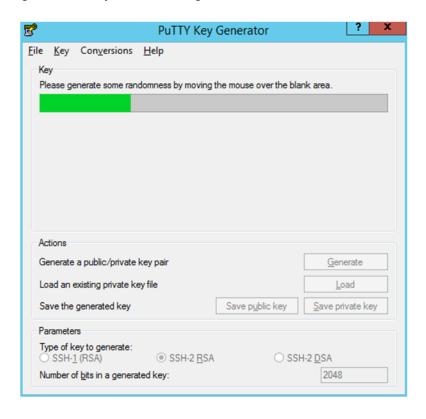

Figure 1-31 Key Generator Progress

- **4.** Once the key is generated, click the **Save public key** button to save the public key to a file.
- Click the **Save private key** button to save the Private key to a file. Confirm to save it with/without a passphrase.
- Open an SR with Oracle Support, to associate the Public half of the Key with your SFTP account (attach the Key with the SR).

# Steps – Login to WinSCP

The Upload steps uses the private key generated in the earlier section.

- 1. Launch WinSCP and connect to <SFTP Server> using port 22.
- Enter the username and click **Advanced**.
- Click Authentication.
- **4.** In the Private Key File field, click the **Browse** button and select the private key created in the earlier section.

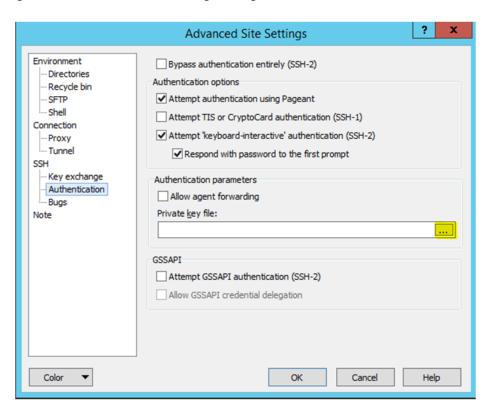

Figure 1–32 Advanced Site Settings Dialog

After loading the private key file, click **OK**.

Figure 1-33 Private Key File Loaded

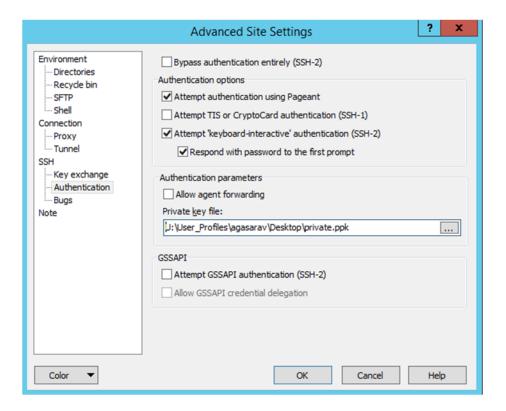

6. Click Login. The window does not prompt for a password and logs into the SFTP server. Provide a passphrase if one has been set up.

# Steps to Upload the Batch File

Login to the WinSCP by Following the Steps – Login to WinSCP section.

**1.** Transfer the file to be copied (e.g., test) to /<SFTP User>.

Figure 1–34 <SFTP User> Directory

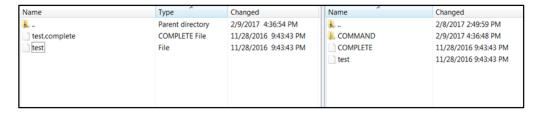

Transfer an empty file <filename>.complete (eg: test.complete) to the directory /<SFTP User>.

Figure 1-35 Transferring Empty File

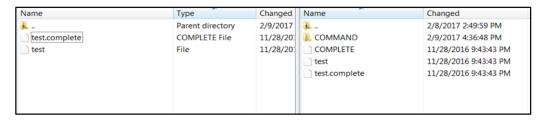

If multiple files have to be transferred, copy all the files to /<SFTP\_user>.

Figure 1-36 Transferring Multiple Files

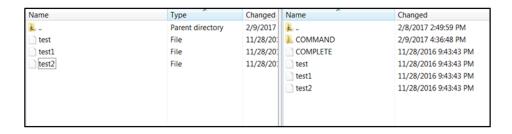

Transfer all the corresponding <filename>.complete files to the /<SFTP\_user> directory for the transfer to complete.

Figure 1–37 Transferring .complete Files

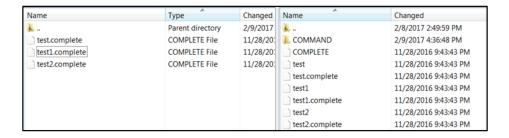

## **Export File Downloads**

Login to the WinSCP by following the Steps – Login to WinSCP section. The following is the download file process.

- Change directory to /<SFTP User>/EXPORT.
- Download all data files.